## **EĞİTİM BAŞVURUSU NASIL YAPILACAKTIR?**

### **1- Kişisel Mebbis sistemine giriş yapın.**

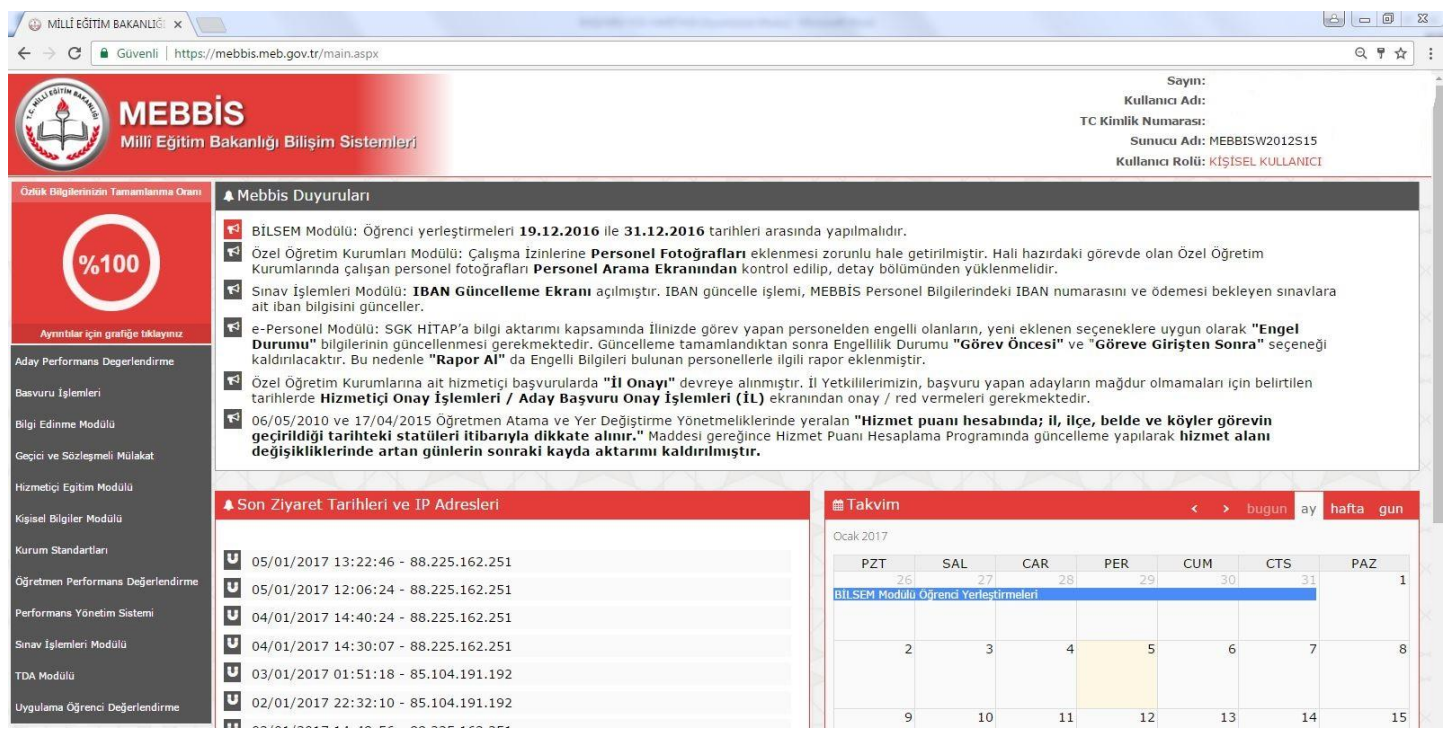

### **2- Sol kısımda bulunan "Hizmetiçi Eğitim Modülü" nü tıklayın.**

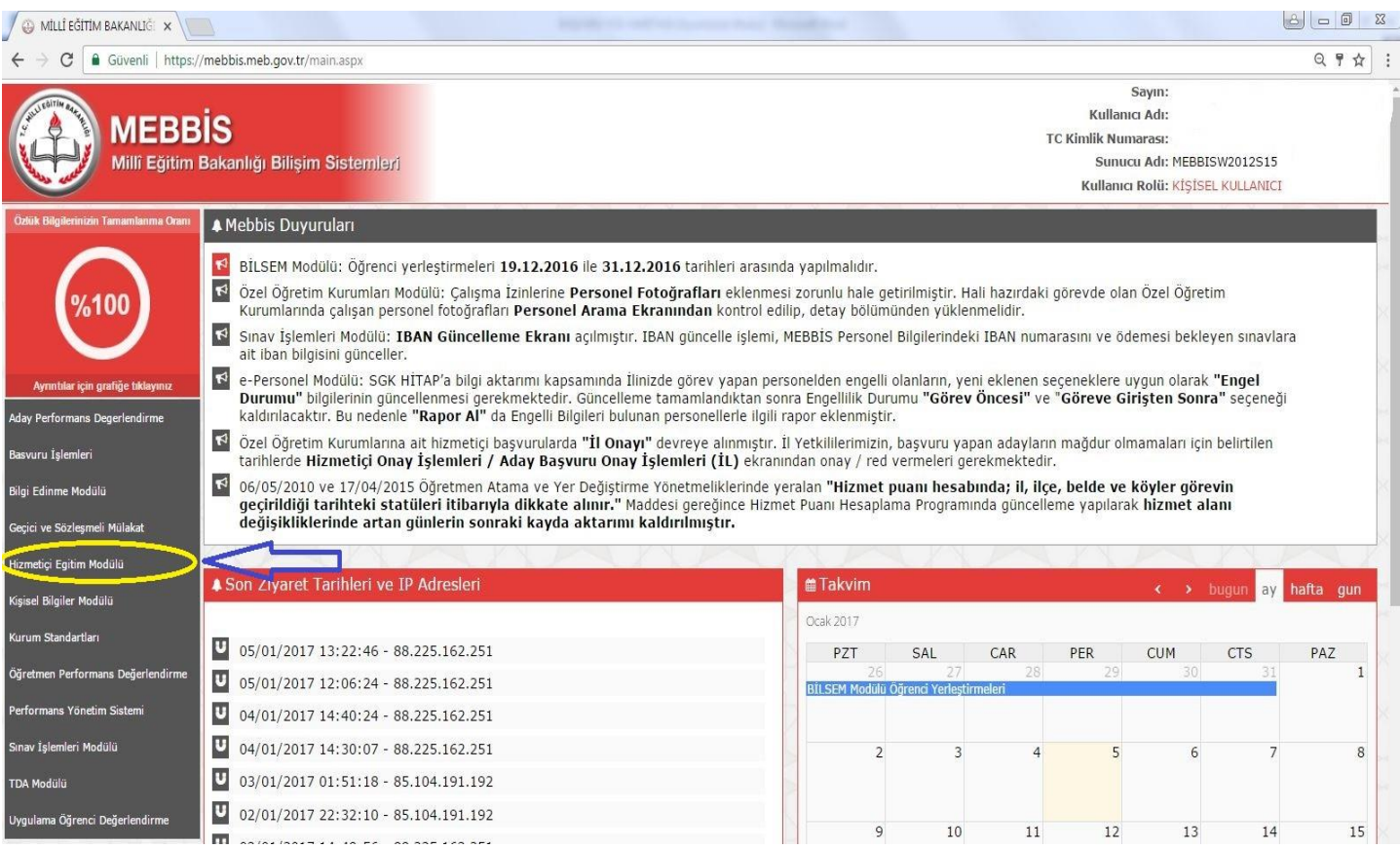

### **3- Açılan Ekrandan Faaliyet Başvuru alanını tıklayın**

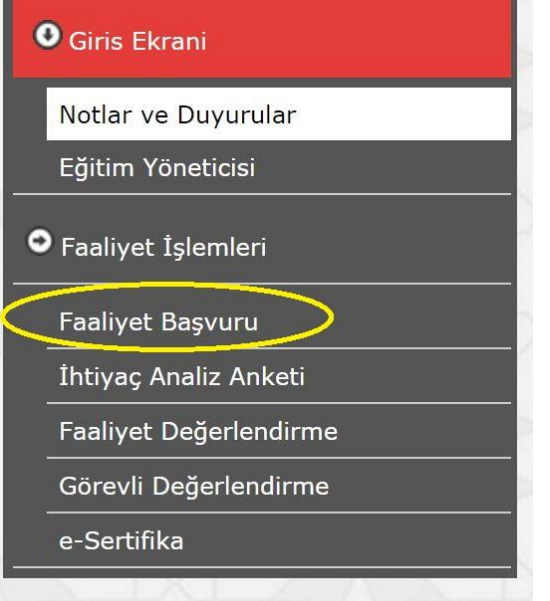

**4- Faaliyet Arama Kriterleri bölümündeki kısımları aşağıdaki gibi seçip "Listele" butonuna tıklayın.**

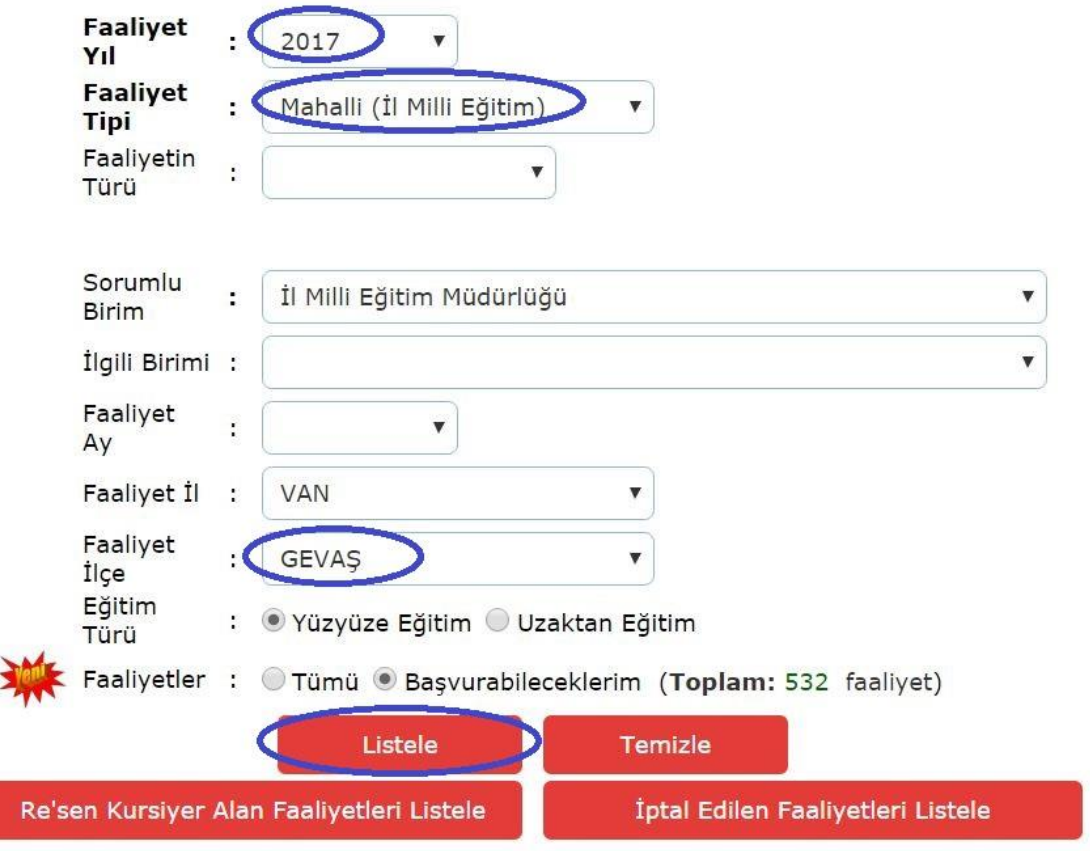

**5- Hizmetiçi Eğitim Faaliyeti Arama İşlemi Sonuçları çıkacaktır, okulunuzla ilgili Faaliyet Numarasını** 

# **bulduktan sonra Faaliyetin ön kısmında bulunan kırmızı klasör simgesini tıklayın**

Hizmetiçi Eğitim Faaliyeti Arama İşlemi Sonuçları

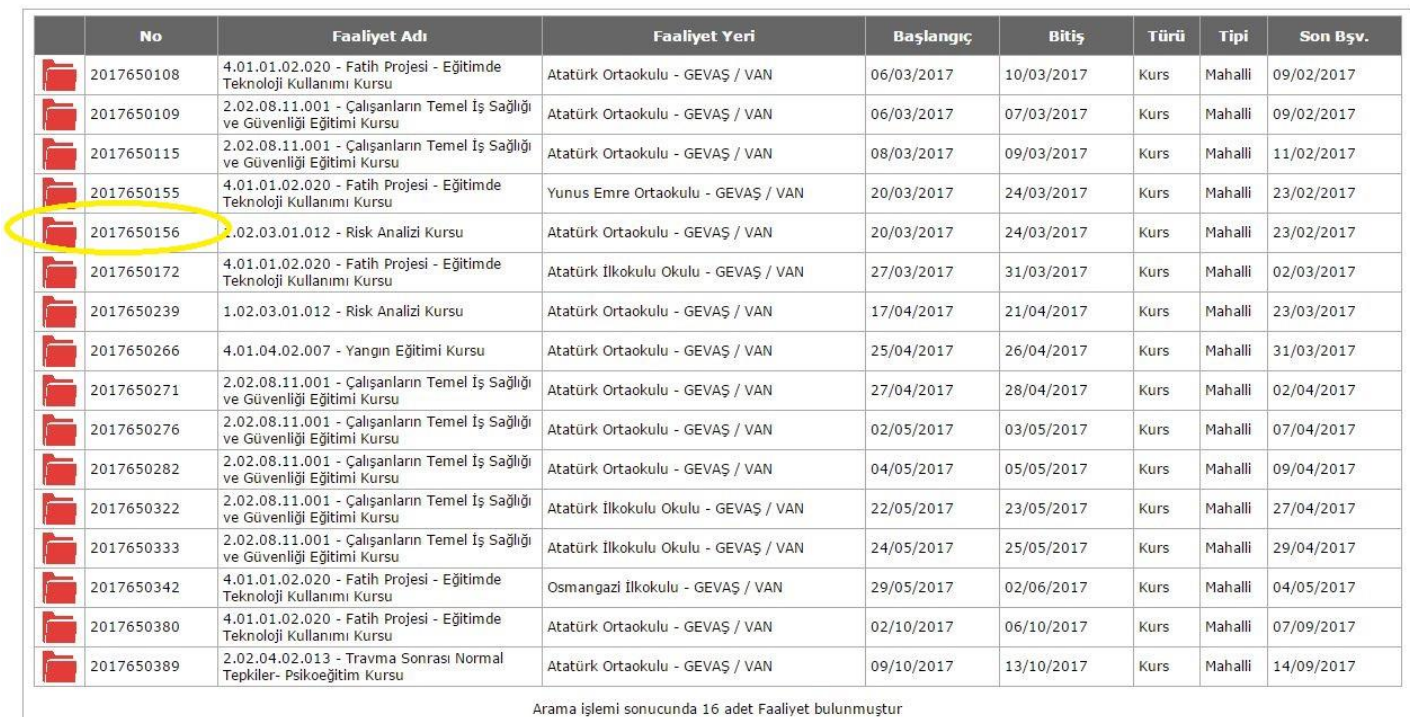

**6- Gelen Faaliyet Bilgileri kısmında "kaydet" simgesini tıklayarak işleminizi tamamlayın.**

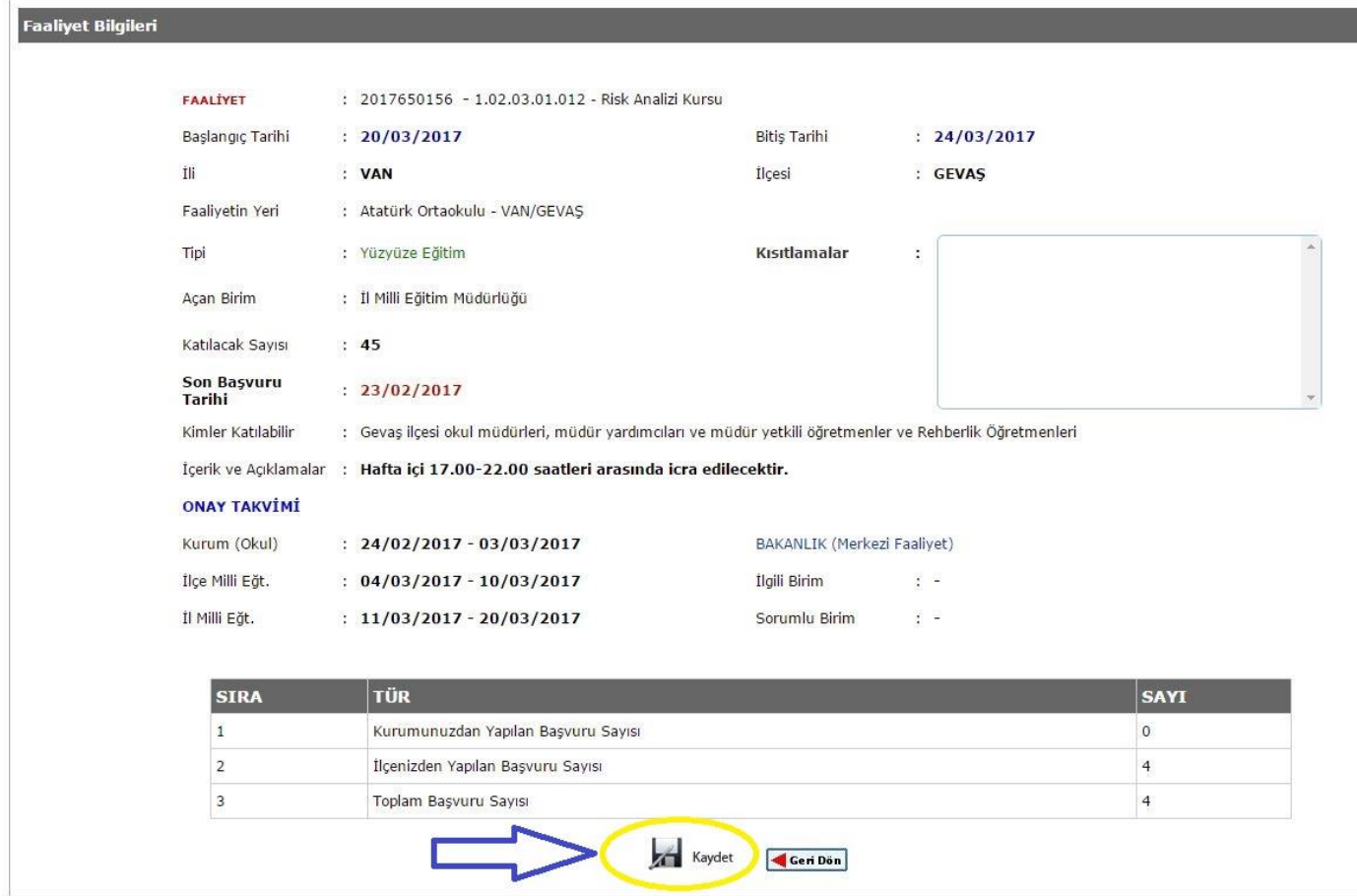